# **HP Enterprise Maps**

Software Version: 1.00

# Installation and Configuration Guide

Document Release Date: January 2014

Software Release Date: January 2014

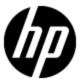

# **Legal Notices**

#### Warranty

The only warranties for HP products and services are set forth in the express warranty statements accompanying such products and services. Nothing herein should be construed as constituting an additional warranty. HP shall not be liable for technical or editorial errors or omissions contained herein.

The information contained herein is subject to change without notice.

### **Restricted Rights Legend**

Confidential computer software. Valid license from HP required for possession, use or copying. Consistent with FAR 12.211 and 12.212, Commercial Computer Software, Computer Software Documentation, and Technical Data for Commercial Items are licensed to the U.S. Government under vendor's standard commercial license.

### **Copyright Notice**

© Copyright 2014 Hewlett-Packard Development Company, L.P.

#### **Trademark Notices**

Adobe™ is a trademark of Adobe Systems Incorporated.

Intel® Xeon® and Intel® Core i7® are registered trademarks of Intel Corporation in the U.S. and other countries.

Microsoft®, Windows®, Windows® XP and Windows 7® are U.S. registered trademarks of Microsoft Corporation.

Oracle and Java are registered trademarks of Oracle and/or its affiliates.

Page 2 of 61 HP EM (1.00)

# **Documentation Updates**

The title page of this document contains the following identifying information:

- Software Version number, which indicates the software version.
- Document Release Date, which changes each time the document is updated.
- Software Release Date, which indicates the release date of this version of the software.

To check for recent updates or to verify that you are using the most recent edition of a document, go to:

#### http://h20230.www2.hp.com/selfsolve/manuals

This site requires that you register for an HP Passport and log on. To register for an HP Passport ID, go to:

#### http://h20229.www2.hp.com/passport-registration.html

Or click the **New users - please register** link on the HP Passport log on page.

You will also receive updated or new editions if you subscribe to the appropriate product support service. Contact your HP sales representative for details.

Page 3 of 61 HP EM (1.00)

# Support

Visit the HP Software Support Online web site at:

#### http://www.hp.com/go/hpsoftwaresupport

This web site provides contact information and details about the products, services, and support that HP Software offers.

HP Software online support provides customer self-solve capabilities. It provides a fast and efficient way to access interactive technical support tools needed to manage your business. As a valued support customer, you can benefit by using the support web site to:

- Search for knowledge documents of interest
- · Submit and track support cases and enhancement requests
- Download software patches
- · Manage support contracts
- Look up HP support contacts
- · Review information about available services
- Enter into discussions with other software customers
- · Research and register for software training

Most of the support areas require that you register as an HP Passport user and sign in. Many also require a support contract. To register for an HP Passport ID, go to:

http://h20229.www2.hp.com/passport-registration.html

To find more information about access levels, go to:

http://h20230.www2.hp.com/new\_access\_levels.jsp

Page 4 of 61 HP EM (1.00)

# **Disclaimer for PDF Version of Online Help**

This document is a PDF version of the online help. This PDF file is provided so you can easily print multiple topics from the help information or read the online help in PDF format.

**Note**: Some topics do not convert properly to PDF, causing format problems. Some elements of online help are completely removed from the PDF version. Those problem topics can be successfully printed from within the online help.

Page 5 of 61 HP EM (1.00)

# Contents

| Installation and Configuration Guide  | 1  |
|---------------------------------------|----|
| Contents                              | 6  |
| In This Guide                         | 9  |
| Prerequisites and Supported Platforms | 10 |
| Design Your Deployment                | 10 |
| Prerequisites - Hardware              | 11 |
| Prerequisites - JDK Software          | 11 |
| Recommended Environments              | 12 |
| Supported Database Types              | 12 |
| Prerequisites - Operating Systems     | 12 |
| Prerequisites - Browsers              | 13 |
| Prerequisites - Mail Clients          | 13 |
| Supported LDAP Implementations        | 13 |
| Prerequisites - Adobe Flash           | 13 |
| Supported Product Integrations        | 13 |
| Using the HP EM Wizard Installer      | 15 |
| Step 1 - Start the HP EM Installation | 16 |
| Step 2 - Welcome                      | 17 |
| Step 3 - License                      | 17 |
| Step 4 - Installation Folder          | 18 |
| Step 5 - Scenario Selection           | 19 |
| Step 6 - Updates                      | 20 |
| Step 7 - Custom Extensions            | 21 |
| Step 8 - Password Encryption          | 22 |
| Step 9 - Database Selection           | 23 |
| Step 10 - Database Setup              | 24 |
| Step 11 - Database Parameters         | 25 |
| Oracle Create Tablespace              | 26 |

|   | Oracle Create Schema                          | 27 |
|---|-----------------------------------------------|----|
|   | MSSQL Create Database                         | 29 |
|   | MSSQL Create Schema                           | 30 |
|   | Step 12 - JDBC Drivers                        | 31 |
|   | Step 13 - Repository Import                   | 32 |
|   | Step 14 - Endpoint Properties                 | 33 |
|   | Step 15 - User Management Integration         | 34 |
|   | LDAP Service Properties                       | 35 |
|   | LDAP Search Rules                             | 36 |
|   | LDAP User Properties Mapping                  | 37 |
|   | LDAP Group Search Rules                       | 38 |
|   | LDAP Group Properties Mapping                 | 39 |
|   | Step 16 - System Email Configuration          | 40 |
|   | Step 17 - Administrator Account Configuration | 40 |
|   | Step 18 - SMTP Server Authentication          | 41 |
|   | Step 19 - License Information                 | 42 |
|   | Step 20 - Confirmation                        | 43 |
|   | Step 21 - Installation Progress               | 43 |
| Р | Preparing Databases                           | 44 |
|   | Database Installation Types                   | 44 |
|   | Set Up Oracle Database                        | 45 |
|   | Set Up an Oracle Power User                   | 46 |
|   | Set Up an Oracle Common User                  | 47 |
|   | Set Up Microsoft SQL                          | 48 |
|   | Set Up an MSSQL Common User                   | 49 |
| Р | Preparing LDAP and SiteMinder                 | 51 |
|   | Prepare LDAP Integration                      | 51 |
|   | Set Up SiteMinder Endpoint Authentication     | 52 |
| D | Deploying HP EM                               | 54 |
|   | Set Up SiteMinder Integration                 |    |
|   | Enable Full-Text Search in MSSQL              |    |
|   | Enable Full-Text Search in Oracle             | 56 |
|   |                                               |    |

Page 7 of 61 HP EM (1.00)

#### Contents

| Configure LDAP over SSL/TLS      | 58 |
|----------------------------------|----|
| Starting and Configuring HP EM   | 59 |
| Enable Full-Text Search in HP EM | 59 |
| Turn Off HP EM Self-Test         | 59 |
| License Management               | 60 |
| Installing an HP EM License      | 60 |
| Managing Licensed Users          | 60 |

Page 8 of 61 HP EM (1.00)

# In This Guide

This guide describes how to set up an environment and deploy HP Enterprise Maps (HP EM).

This guide contains the following chapters:

• "Prerequisites and Supported Platforms" (on page 10)

Design your environment for HP EM.

• "Using the HP EM Wizard Installer" (on page 15)

Use the HP EM Wizard Installer to install HP EM.

• "Preparing Databases" (on page 44)

Set up and configure your database for HP EM.

• "Preparing LDAP and SiteMinder" (on page 51)

Set up LDAP and SiteMinder for HP EM.

• "Deploying HP EM" (on page 54)

Configure your environments and deploy HP EM.

• "Starting and Configuring HP EM" (on page 59)

Start HP EM and perform UI-based final configuration.

Page 9 of 61 HP EM (1.00)

# **Prerequisites and Supported Platforms**

Before installing HP EM you must make sure that the environment you want to install to is appropriate and suitable for your needs.

The following sections describe the requirements and options available:

- " Design Your Deployment" (on page 10)
- "Prerequisites Hardware" (on page 11)
- "Prerequisites JDK Software" (on page 11)
- "Recommended Environments" (on page 12)
- "Supported Database Types" (on page 12)
- "Prerequisites Operating Systems" (on page 12)
- "Prerequisites Browsers" (on page 13)
- "Prerequisites Mail Clients" (on page 13)
- "Supported LDAP Implementations" (on page 13)
- "Prerequisites Adobe Flash" (on page 13)
- "Supported Product Integrations" (on page 13)

## **Design Your Deployment**

#### Development

If you are a developer, CIO, or other IT manager who wants to learn the functions of HP EM, this is the correct type of deployment for you. It should be on one machine and preferably on one J2EE server instance.

HP EM ships with an embedded application server. You are required to have a database and Java installed and configured before you run the HP EM installer. Oracle XE or MSSQL Express and Oracle Java7 SDK are satisfactory prerequisites for HP EM.

Use the HP EM installation wizard to install the product following the default settings. Server configuration for the application server is handled within this wizard and in the serverstart and serverstop scripts.

#### Trial Version

If you want to evaluate HP EM, you can download a Virtual Appliance (VA) trial version. You must have a VM host on your computer to run the VA trial version. The trial version contains a 60 instant-on license, which can be renewed.

To download the trial version, go to <a href="http://www.hp.com">http://www.hp.com</a>. Select For Work > Software > See all Software > Free & Trial Software > On-premise software tab. Search for the Enterprise Maps VA product name and click Download now.

#### Production

Deploying HP EM for use in a production environment is flexible enough to be clustered and linked to a database and directory service on separate machines. If you are creating such a

Page 10 of 61 HP EM (1.00)

deployment, you should already have a set of tools and procedures for deploying J2EE applications and managing relational databases.

When you design your HP EM production environment, you may need additional configuration options that are available in the HP EM wizard installer as well as in the configuration files.

HP EM supports a silent non-wizard installation that can be executed at the command-line in one step. The silent installation can easily be plugged in to higher-level orchestration and deployment engines. For advanced security hardening, decoupled DBA scenarios, or recovery and failover procedures, see the HP Live Network or the advanced documentation at the HP Support website.

For information about a silent installation, run the jar file using the <code>-help</code> option:

```
java -jar hp-em-1.00.jar -help
```

### **Prerequisites - Hardware**

We recommend the following hardware for each physical node of a distributed production environment:

- Intel Xeon E processor family, 8 GB RAM, 40 GB free disk space, 1Gbps network card.
- Network bandwidth of 1 Gb/sec or higher.

For customization and evaluation purposes, HP EM requires the following hardware:

- Intel Core i7 processor, 8 GB RAM, 40 GB free disk space, 1Gbps network card.
- Network bandwidth of 100Mb/sec or higher.

Warning: SPARC machines are not suitable for HP EM deployments.

#### Example:

It is possible to evaluate HP EM on a system that has the following configuration:

- x64-based PC Intel(R) Core(TM) i7-3720QM CPU @ 2.60GHz, 4 Core(s), 8 Logical Processor
   (s)
- Physical Memory (RAM) 8 GB
- 500GB HDD Intel(R) 7 Series Chipset Family SATA
- Intel(R) 82579LM Gigabit Network

# **Prerequisites - JDK Software**

Each machine running HP EM requires a Java SE Development Kit (JDK) and your selected Java 2 Platform Enterprise Edition (J2EE) application server. The application server must use this JDK.

HP EM supports the following JDK:

• Oracle (Sun) JDK 1.7 64-bit

**Caution:** HP recommends using a 64-bit operating system in conjunction with a 64-bit JDK. 32-bit operating systems may not provide sufficient memory for this version of HP EM.

Page 11 of 61 HP EM (1.00)

The JAVA\_HOME environment variable must be set to point to the Java JDK used by the host J2EE application server.

#### To Ensure the Correct JDK is Used:

- 1. Open a command prompt (cmd in Windows) or a terminal session (UNIX/Linux).
- 2. Execute echo %JAVA\_HOME% (Windows) or echo \$JAVA\_HOME (UNIX/Linux)
- 3. Do one of the following:
  - If JAVA\_HOME points to JDK 1.7 then proceed with installation.
  - If JAVA\_HOME does not point to JDK 1.7 then reset the JAVA\_HOME environment variable to a valid JDK 1.7.

Warning: If you have both a JDK and JRE installed, JAVA\_HOME must point to the Oracle JDK.

#### **Recommended Environments**

HP recommends the following environment:

• Oracle DB, Oracle (Sun) JDK

### **Supported Database Types**

HP EM supports the following databases:

- Oracle 11g
- Oracle 12c
- Microsoft SQL Server 2012 (SP1)

HP EM supports deployment to the following database and driver combinations:

#### **Supported Database Drivers**

| Database                   | DB<br>Version | Driver Packages            | Driver<br>Version | Driver Class                                     |
|----------------------------|---------------|----------------------------|-------------------|--------------------------------------------------|
| Oracle<br>Database         | 11.1.0.6      | ojdbc6.jar,<br>orai18n.jar | 11.1.0.6          | oracle.jdbc.driver.OracleDriver                  |
|                            | 12.1.0.1.0    | ojdbc7.jar.<br>orai18n.jar | 12.1.0.1.0        |                                                  |
| Microsoft<br>SQL<br>Server | 2012 SP1      | sqljdbc4.jar               | 4.0               | com.microsoft.sqlserver.jdbc.<br>SQLServerDriver |

# **Prerequisites - Operating Systems**

The server running HP EM must use a supported operating system.

HP recommends the following operating systems:

Page 12 of 61 HP EM (1.00)

- Windows Server 2008 R2
- Windows Server 2012 R2
- Linux (RedHat 5.6 64-bit)
- CentOS 6.4 64-bit
- Ubuntu 13.10 64-bit

**Caution:** HP recommends using a 64-bit operating system in conjunction with a 64-bit JDK. 32-bit operating systems may not provide sufficient memory for this version of HP EM.

## **Prerequisites - Browsers**

Client machines accessing HP EM must use a supported browser. HP EM supports the following browsers:

- · Google Chrome 31 or newer
- Microsoft Internet Explorer 10 or newer

### **Prerequisites - Mail Clients**

If you want HP EM to send automatic notifications, you must use a supported mail client. HP EM supports the following mail clients:

Microsoft Outlook 2013

# **Supported LDAP Implementations**

When you install HP EM, you can select to use an external LDAP server to retrieve information about users and groups.

HP EM uses LDAP for authentication and to obtain user and group information. HP EM accesses this information as read-only and never modifies it.

HP EM supports the following LDAP implementations:

- Sun ONE Directory Server 5.2
- Sun Java System Directory Server 6.3
- Microsoft Windows Server 2008 Active Directory

# **Prerequisites - Adobe Flash**

Client machines accessing HP EM require Adobe Flash Player version 10.0 or newer.

## **Supported Product Integrations**

HP EM supports integration with the following products:

| Product                                | Version | Features                                                                                                    |
|----------------------------------------|---------|----------------------------------------------------------------------------------------------------|
| HP Project and Portfolio<br>Management | 9.20    | Primary source of financial and project information about applications in the corporation. Provides useful financial insights into enterprise architecture. |

Page 13 of 61 HP EM (1.00)

| Product                                              | Version | Features                                                                                                    |
|------------------------------------------------------|---------|----------------------------------------------------------------------------------------------------|
| HP Universal<br>Configuration Management<br>Database | 9.x     | Primary source of information about runtime systems. Provides up-to-date data about the baseline architecture at the Technology layer and brings visibility on the as-is state. |

Page 14 of 61 HP EM (1.00)

# **Using the HP EM Wizard Installer**

The HP EM Wizard Installer is the easiest way to install HP EM. However, it may not be suitable for all the configuration options required by production environments.

If the HP EM Wizard Installer is not suitable for your environment, you can use the silent installation. For information, run the jar file using the -help option:

```
java -jar hp-em-1.00.jar -help
```

You can also set advanced configuration options as described in these chapters: <u>"Preparing</u> Databases" (on page 44) and <u>"Deploying HP EM"</u> (on page 54).

Before using the HP EM Installer, make sure that you have a correctly set up environment.

For hardware and software requirements, as well as supported platforms, see <u>"Prerequisites and Supported Platforms"</u> (on page 10).

For an evaluation environment, you need valid credentials to a configured database. For details, see "Preparing Databases" (on page 44).

JBoss does not require any additional configuration for evaluation purposes.

HP EM installation consists of the following steps:

- 1. "Step 1 Start the HP EM Installation" (on page 16)
- 2. "Step 2 Welcome" (on page 17)
- 3. "Step 3 License" (on page 17)
- 4. "Step 4 Installation Folder" (on page 18)
- 5. "Step 5 Scenario Selection" (on page 19)
- 6. "Step 6 Updates" (on page 20)
- 7. "Step 7 Custom Extensions" (on page 21)
- 8. "Step 8 Password Encryption" (on page 22)
- 9. "Step 9 Database Selection" (on page 23)
- 10. "Step 10 Database Setup" (on page 24)
- 11. "Step 11 Database Parameters" (on page 25)
  - "Oracle Create Tablespace" (on page 26)
  - "Oracle Create Schema" (on page 27)
  - "MSSQL Create Database" (on page 29)
  - "MSSQL Create Schema" (on page 30)
- 12. "Step 12 JDBC Drivers" (on page 31)
- 13. "Step 13 Repository Import" (on page 32)
- 14. "Step 14 Endpoint Properties" (on page 33)

Page 15 of 61 HP EM (1.00)

- 15. "Step 15 User Management Integration" (on page 34)
  - a. "LDAP Service Properties" (on page 35)
  - b. "LDAP Search Rules" (on page 36)
  - c. "LDAP User Properties Mapping" (on page 37)
  - d. "LDAP Group Search Rules" (on page 38)
  - e. "LDAP Group Properties Mapping" (on page 39)
- 16. "Step 16 System Email Configuration" (on page 40)
- 17. "Step 17 Administrator Account Configuration" (on page 40)
- 18. "Step 18 SMTP Server Authentication" (on page 41)
- 19. "Step 19 License Information" (on page 42)
- 20. "Step 20 Confirmation" (on page 43)
- 21. "Step 21 Installation Progress" (on page 43)

### Step 1 - Start the HP EM Installation

- 1. Make sure the application server is not running.
- 2. Do one of the following:
  - Execute the file hp-em-1.00.jar, located on the installation CD or in your distribution directory.
  - Execute the following command:

java -jar hp-em-1.00.jar

• For manual database deployment, execute the following command:

java -jar hp-em-1.00.jar -a

The HP EM Installation wizard opens displaying the Welcome page.

Continue to "Step 2 - Welcome" (on page 17)"Step 2 - Welcome" (on page 17).

The install command has the following additional options:

-h, --help

Display the available options or list the available scenarios or steps in the console.

• -x, --extract PATH

Extract the installation archive to the specified location.

• -i, --install-to EM\_HOME

Install HP EM in console mode to the specified location. Normally used in conjunction with -u.

-s, --save-config FILE

Execute the HP EM Installation, but save the configuration to the specified file instead of installing HP EM.

Page 16 of 61 HP EM (1.00)

#### • -a, --dbadmin-mode

Run the installation in decoupled database mode.

#### • -u, --use-config FILE

Use the properties in the specified XML file to override the default or current configuration properties.

#### • --passphrase PASSPHRASE

If you want to use password encryption, specify the passphrase to use for encryption.

#### • -d, --debug

Execute the installation in debug mode. All properties, SQL statements, and installation details are output to  $EM_HOME/log/install.log$ .

# Step 2 - Welcome

In the Welcome page, review the hardware and software requirements.

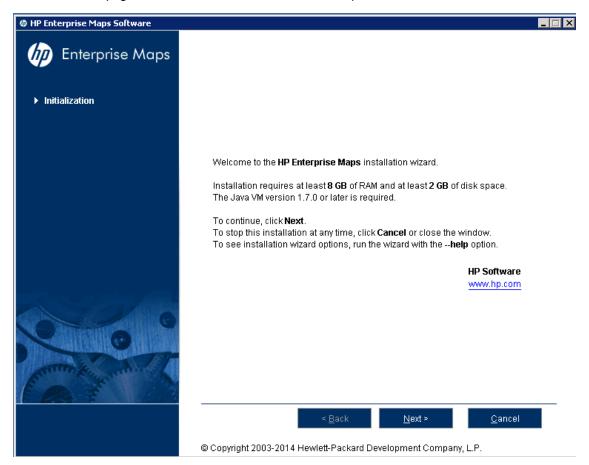

Click **Next** to continue to "Step 3 - License" (on page 17).

# Step 3 - License

In the License page, review the license. The License page shows the license in English, German, Spanish, and French.

Page 17 of 61 HP EM (1.00)

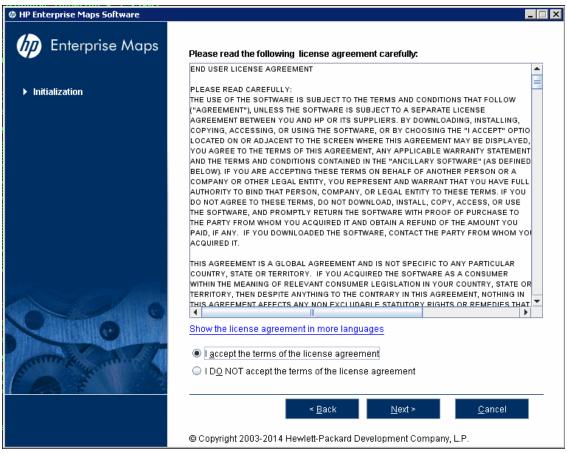

Click **Show the license agreement in more languages** to open a PDF which contains the license agreement in different languages including Japanese, Korean, Chinese, and Taiwanese.

Select I Accept the Terms of the License Agreement.

Click **Next** to continue to "Step 4 - Installation Folder" (on page 18).

# Step 4 - Installation Folder

In the Installation Folder page, input or click **Browse** to select the location you want to use as your EM installation folder.

Page 18 of 61 HP EM (1.00)

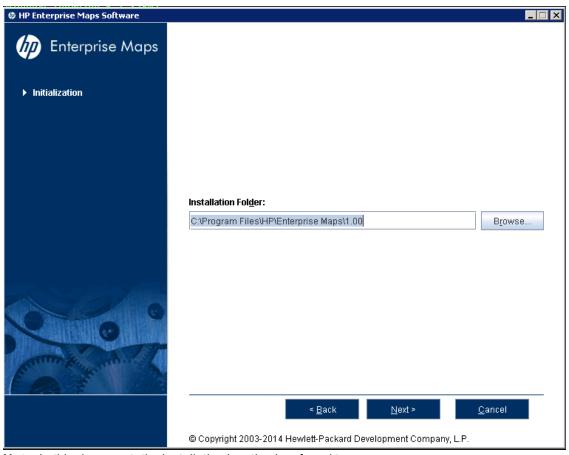

Note: In this document, the installation location is referred to as  ${\tt EM\_HOME}.$ 

Click **Next** to unpack the distribution files to the chosen location and continue to <u>"Step 5 - Scenario Selection"</u> (on page 19).

# Step 5 - Scenario Selection

In the Scenario Selection page, select Default.

Page 19 of 61 HP EM (1.00)

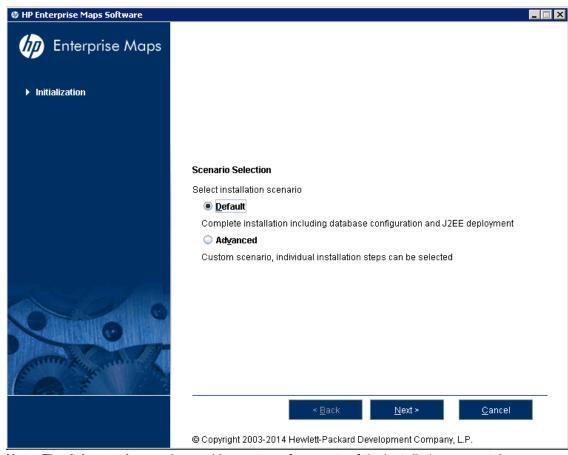

Note: The Advanced scenarios enable you to perform parts of the installation separately.

Click **Next** to validate the installation and continue to "Step 6 - Updates" (on page 20).

# Step 6 - Updates

In the Updates page, use **Add** and **Remove** to select updates (such as patches) to apply during the installation.

Page 20 of 61 HP EM (1.00)

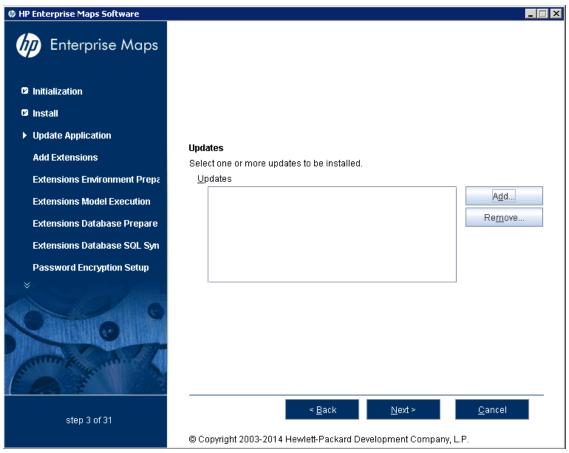

Click **Next** to verify any selected updates and continue to "Step 7 - Custom Extensions" (on page 21).

# **Step 7 - Custom Extensions**

In the Custom Extensions page, use **Add** and **Remove** to select existing extensions that will extend the functionality of HP EM. The selected extensions will be applied during the installation.

Page 21 of 61 HP EM (1.00)

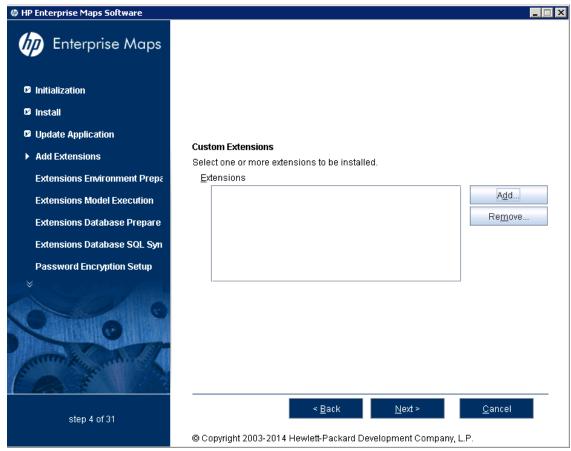

Click **Next** to validate any selected extensions and continue to <u>"Step 8 - Password Encryption" (on page 22)</u>.

# **Step 8 - Password Encryption**

In the Password Encryption page select whether HP EM protects credentials for access to other systems with strong encryption.

Page 22 of 61 HP EM (1.00)

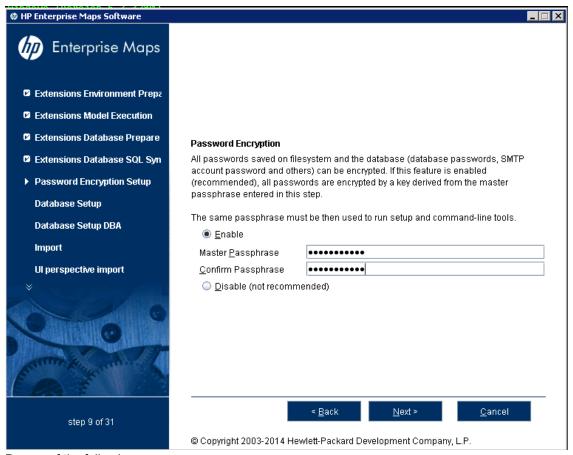

Do one of the following:

- For production or sensitive installations, select **Enable** and type the **Master Passphrase** and **Confirm Passphrase**.
- For demo installations, select **Disable**.

**Note**: After installing with encryption, all passwords stored in the configuration file are in an encrypted, unreadable form without the provided passphrase. To execute some command line tools, you may need to enter a passphrase or provide it using the **--passphrase** command line option.

If you enabled encryption, click **Next** to validate the encryption and continue to "Step 9 - Database Selection" (on page 23).

If you disabled encryption, click Next to continue to "Step 13 - Repository Import" (on page 32).

# **Step 9 - Database Selection**

In the Database Selection Page, select one of the following database types to use:

Page 23 of 61 HP EM (1.00)

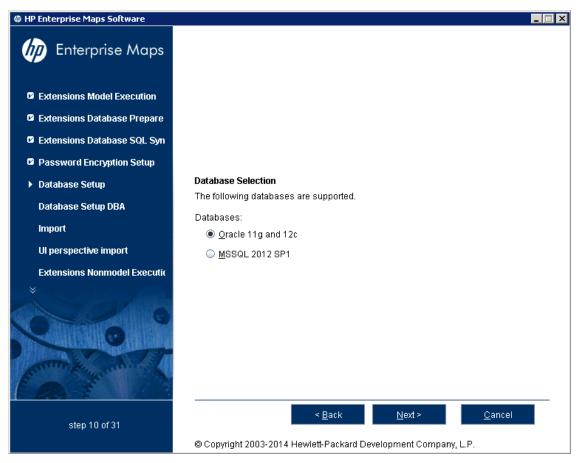

- Oracle 11g and 12c
- MSSQL 2012

Select your database type and click **Next** to continue to "Step 10 - Database Setup" (on page 24).

### **Step 10 - Database Setup**

In the Database Setup Operations page, select your database installation type:

Page 24 of 61 HP EM (1.00)

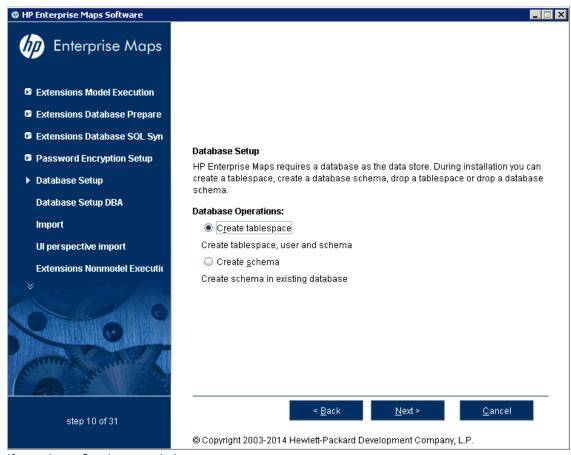

If you chose Oracle, your choices are:

- Create Tablespace
- Create Schema

If you choose MSSQL, your choices are:

- Create Database
- Create Schema

Select the appropriate option according to your database administrator.

Click **Next** to open the Database Options page specific to the database and database installation type.

Continue to "Step 11 - Database Parameters" (on page 25).

### **Step 11 - Database Parameters**

The required database parameters vary depending on your database type and setup type.

For details, see the appropriate section:

- "Oracle Create Tablespace" (on page 26)
- "Oracle Create Schema" (on page 27)

Page 25 of 61 HP EM (1.00)

- "MSSQL Create Database" (on page 29)
- "MSSQL Create Schema" (on page 30)

### **Oracle Create Tablespace**

In the Oracle tablespace page, set the following parameters:

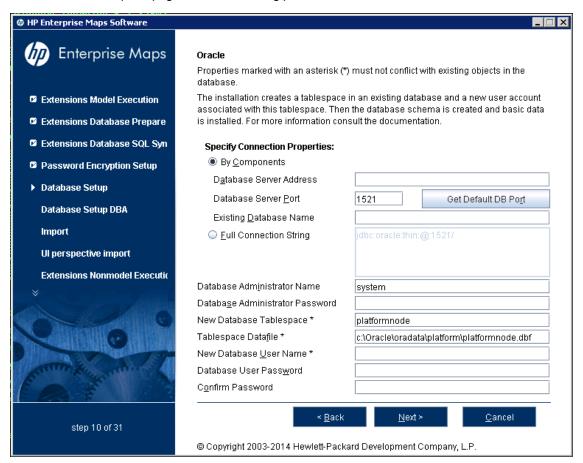

#### **Oracle Create Tablespace Parameters**

| Parameter                     | Description                                                     | Notes                                                                                                    |
|-------------------------------|-----------------------------------------------------------------|----------------------------------------------------------------------------------------------------|
| Database<br>Server<br>Address | Hostname or IP address where the database server is accessible. | For example, in the database connection string jdbc:oracle:thin:@orahost:1521/platform the hostname is orahost.       |
| Database<br>Server Port       | Connection port for the database.                               | For example, in the database connection string jdbc:oracle:thin:@orahost:1521/platform the port number is 1521.       |
| Existing<br>Database<br>Name  | Name of the database.                                           | For example, in the database connection string jdbc:oracle:thin:@orahost:1521/platform the database name is platform. |

Page 26 of 61 HP EM (1.00)

| Parameter                             | Description                                                                  | Notes                                                                                      |
|---------------------------------------|------------------------------------------------------------------------------|--------------------------------------------------------------------------------------------|
| Full<br>Connection<br>String          | Full connection string to the database.                                      | Select this as option as an alternative to inputting the individual connection parameters. |
| Database<br>Administrator<br>Name     | User name and password of the administrator of the                           |                                                                                            |
| Database<br>Administrator<br>Password | database.                                                                    |                                                                                            |
| New<br>Database<br>Tablespace         | Name of the tablespace to create.                                            | The tablespace name must not conflict with existing objects in the database.               |
| Tablespace<br>Datafile                | Path to the tablespace datafile that is stored on the database host machine. | The new database tablespace must not conflict with existing objects in the database.       |
| New<br>Database<br>User Name          | Name and password of a new database user.                                    | The user name must not conflict with existing objects in the database.                     |
| Database<br>User<br>Password          |                                                                              |                                                                                            |
| Confirm<br>Password                   |                                                                              |                                                                                            |

### **Oracle Create Schema**

In the create a new Oracle schema page, set the following parameters:

Page 27 of 61 HP EM (1.00)

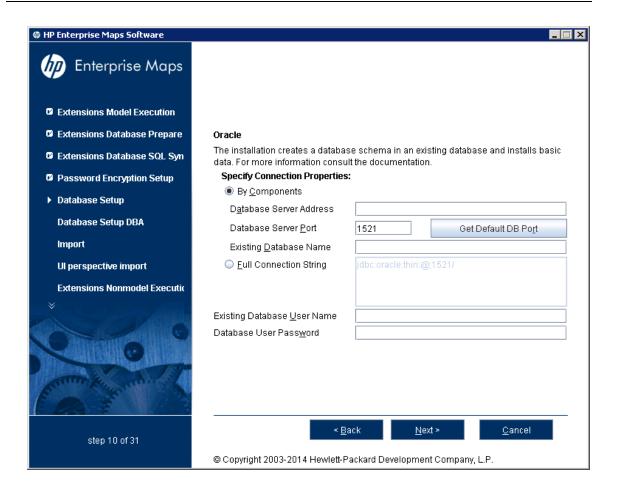

#### **Oracle Create Schema Parameters**

| Parameter                         | Description                                                     | Notes                                                                                                    |
|-----------------------------------|-----------------------------------------------------------------|----------------------------------------------------------------------------------------------------|
| Database<br>Server<br>Address     | Hostname or IP address where the database server is accessible. | For example, in the database connection string jdbc:oracle:thin:@orahost:1521/platform the hostname is orahost.       |
| Database<br>Server Port           | Connection port for the database.                               | For example, in the database connection string jdbc:oracle:thin:@orahost:1521/platform the port number is 1521.       |
| Existing<br>Database<br>Name      | Name of the database.                                           | For example, in the database connection string jdbc:oracle:thin:@orahost:1521/platform the database name is platform. |
| Full<br>Connection<br>String      | Full connection string to the database.                         | Select this as option an alternative to inputting the individual connection parameters.                               |
| Existing<br>Database<br>User Name | User name and password to connect to the database.              |                                                                                                    |
| Database                          |                                                                 |                                                                                                    |

Page 28 of 61 HP EM (1.00)

| Parameter        | Description | Notes |
|------------------|-------------|-------|
| User<br>Password |             |       |

#### **MSSQL** Create Database

In the create a new MSSQL database page, set the following parameters:

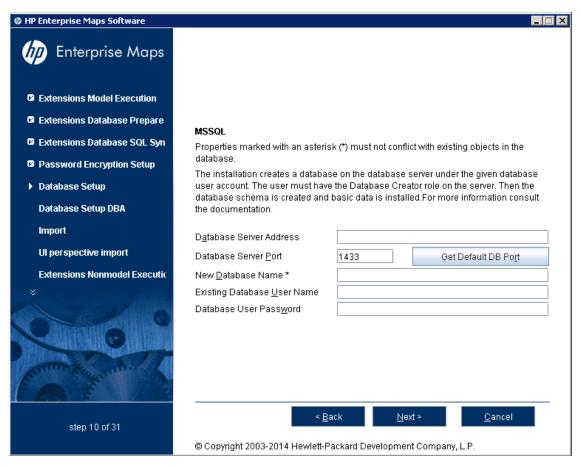

#### **MSSQL Create Database Parameters**

| Parameter                     | Description                                                     | Notes                                                                                                    |
|-------------------------------|-----------------------------------------------------------------|----------------------------------------------------------------------------------------------------|
| Database<br>Server<br>Address | Hostname or IP address where the database server is accessible. | For example, in the database connection string jdbc:sqlserver://sqlhost:1433:platform the hostname is sqlhost. |
| Database<br>Server<br>Port    | Connection port for the database.                               | For example, in the database connection string jdbc:sqlserver://sqlhost:1433:platform the port number is 1433. |
| New<br>Database               | Name of the database.                                           | For example, in the database connection string jdbc:sqlserver://sqlhost:1433:platform                          |

Page 29 of 61 HP EM (1.00)

| Parameter                            | Description                                                                  | Notes                          |
|--------------------------------------|------------------------------------------------------------------------------|--------------------------------|
| Name                                 |                                                                              | the database name is platform. |
| Existing<br>Database<br>User<br>Name | For the Create Database option the user must have the database creator role. |                                |
| Database<br>User<br>Password         |                                                                              |                                |

#### **MSSQL Create Schema**

In the create a new MSSQL schema page, set the following parameters:

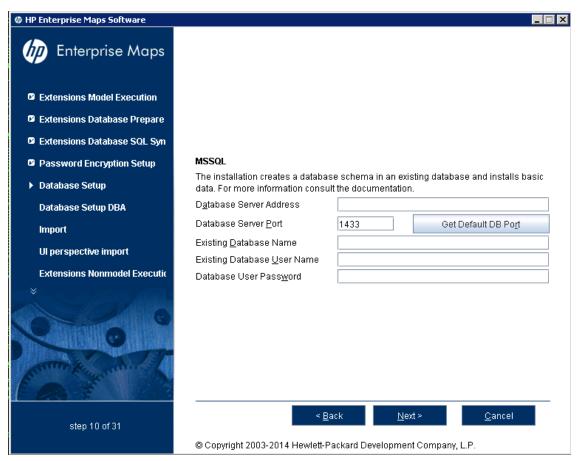

#### **MSSQL Create Schema Parameters**

| Parameter          | Description                                      | Notes                                                                                 |
|--------------------|--------------------------------------------------|---------------------------------------------------------------------------------------|
| Database<br>Server | Hostname or IP address where the database server | For example, in the database connection string jdbc:sqlserver://sqlhost:1433:platform |

Page 30 of 61 HP EM (1.00)

| Parameter                            | Description                                                             | Notes                                                                                                    |
|--------------------------------------|-------------------------------------------------------------------------|----------------------------------------------------------------------------------------------------|
| Address                              | is accessible.                                                          | the hostname is sqlhost.                                                                                             |
| Database<br>Server<br>Port           | Connection port for the database.                                       | For example, in the database connection string jdbc:sqlserver://sqlhost:1433:platform the port number is 1433.       |
| Existing<br>Database<br>Name         | Name of the database.                                                   | For example, in the database connection string jdbc:sqlserver://sqlhost:1433:platform the database name is platform. |
| Existing<br>Database<br>User<br>Name | For the Create Schema option the user must have schema creation rights. |                                                                                                    |
| Database<br>User<br>Password         |                                                                         |                                                                                                    |

# **Step 12 - JDBC Drivers**

In the JDBC Drivers page, input or click **Browse** to select the drivers to use.

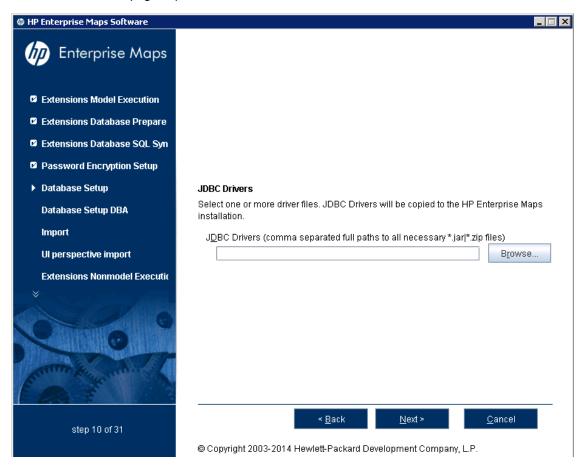

Page 31 of 61 HP EM (1.00)

Note: Separate multiple driver names with commas.

#### **Supported Oracle Drivers**

| Database           | DB<br>Version | Driver Packages         | Driver<br>Version | Driver Class                    |
|--------------------|---------------|-------------------------|-------------------|---------------------------------|
| Oracle<br>Database | 11.1.0.6      | ojdbc6.jar, orai18n.jar | 11.1.0.6          | oracle.jdbc.driver.OracleDriver |
|                    | 12.1.0.1.0    | ojdbc7.jar, orai18n.jar | 12.1.0.1.0        |                                 |

#### Supported MSSQL Drivers

| Database                | DB Version | Driver Packages | Driver<br>Version | Driver Class                                     |
|-------------------------|------------|-----------------|-------------------|--------------------------------------------------|
| Microsoft<br>SQL Server | 2012 SP1   | sqljdbc4.jar    | 4.0               | com.microsoft.sqlserver.jdbc.<br>SQLServerDriver |

Click **Next** to validate the database parameters, the configuration tables, and the driver.

Continue to "Step 13 - Repository Import" (on page 32).

### **Step 13 - Repository Import**

In the Repository Import page, select the initial data you want to upload to HP EM.

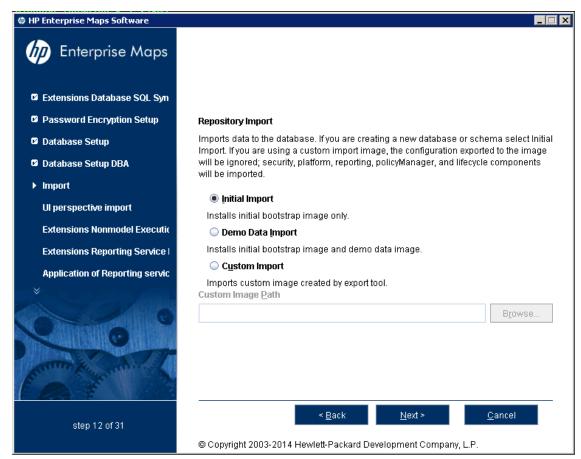

Do one of the following:

Page 32 of 61 HP EM (1.00)

- Select Initial Import to import a bootstrap image only.
- Select Demo Data Import to import the included demo data set.

The demo data contains a demo domain containing a large number of artifacts and some users. The user details for JBoss are contained in the user.properties file and may be changed later.

**Note:** The compliance status of artifacts included in the demo data does not reflect their initial status as the import does not contain any policy validation data. Regenerate the validation data manually or allow the automatic validation task to regenerate it.

Select Custom Import, and input or Browse to select a custom image.

Click **Next** to validate the data image and continue to "Step 14 - Endpoint Properties" (on page 33).

# **Step 14 - Endpoint Properties**

In the Endpoint Properties page, specify the endpoint properties:

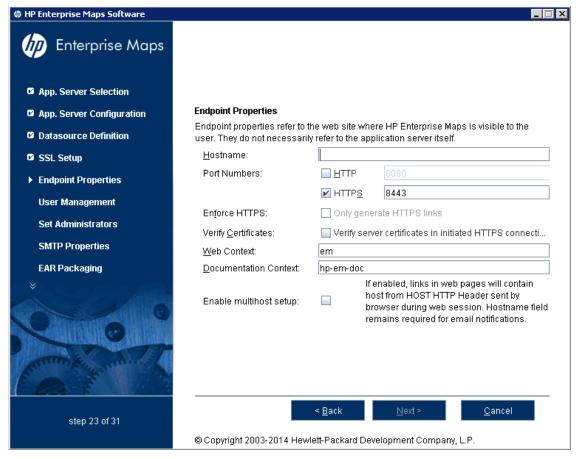

- 1. Enter the **Hostname**.
  - For integration with SiteMinder, set the endpoint to the proxy server integrated with SiteMinder.
  - For a JBoss cluster, specify the load balancing server hostname and ports.
- 2. If necessary, change the default **Port Numbers**: HTTP = 8080, HTTPS = 8443. You select

Page 33 of 61 HP EM (1.00)

Using the HP EM Wizard Installer

one or both port numbers.

**Caution:** If you change the port numbers from their default values, you must also change the application server configuration to use these ports.

- 3. (Optional) Select **Enforce HTTPS** if you want to generate only HTTPS links.
- (Optional) Select Verify Certificates if you want the server certificates to be verified in initiated HTTPS connections.
- 5. Use the default Web Context: em.
- 6. Use the default **Documentation Context**: hp-em-doc.
- 7. (Optional) Select **Enable multihost setup** to use the specified **Hostname** in the HTTP header for all web pages during the web session.

Click Next to continue to "Step 15 - User Management Integration" (on page 34).

# **Step 15 - User Management Integration**

In the User Management Integration page, select if you want to integrate with LDAP or store accounts in your database.

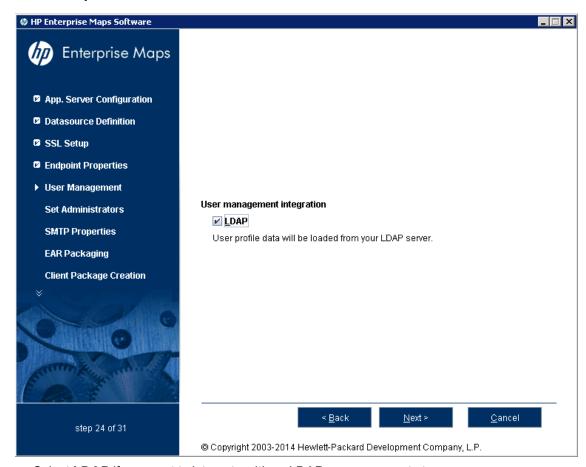

- Select **LDAP** if you want to integrate with an LDAP server account store.
- Do not select LDAP if you want to store accounts in your database.

If you selected LDAP, click Next to continue to "LDAP Service Properties" (on page 35).

Page 34 of 61 HP EM (1.00)

If you did not select LDAP, click **Next** to continue to <u>"Step 16 - System Email Configuration" (on page 40).</u>

### **LDAP Service Properties**

In the LDAP Service page, set the following LDAP connection parameters, credentials, and case-sensitivity properties:

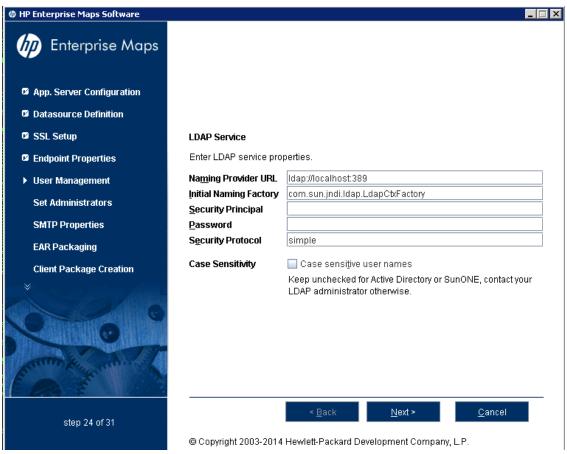

#### **LDAP Service Properties**

| Property                     | Description                                                                                                    |
|------------------------------|----------------------------------------------------------------------------------------------------|
| Naming<br>Provider<br>URL    | URL on which LDAP is installed (for example: ldap://localhost:389).                                            |
| Initial<br>Naming<br>Factory | Keep the default.                                                                                              |
| Security<br>Principal        | Principal to login to LDAP (for example: uid=admin, ou=Administrators, ou=TopologyManagement, o=NetscapeRoot). |
| Password                     | Username password.                                                                                             |
| Security                     | Keep the default.                                                                                              |

Page 35 of 61 HP EM (1.00)

| Property            | Description                                                                                                    |
|---------------------|----------------------------------------------------------------------------------------------------|
| Protocol            |                                                                                                    |
| Case<br>Sensitivity | When checked, sets all user names to be case sensitive. The default for HP EM logins is case-insensitive.              |
|                     | <b>Note</b> : You must ensure that the application server uses matching case-sensitive or -insensitive authentication. |

Click Next to continue to "LDAP Search Rules" (on page 36).

#### **LDAP Search Rules**

In the LDAP Search Rules page enter the following search rule properties:

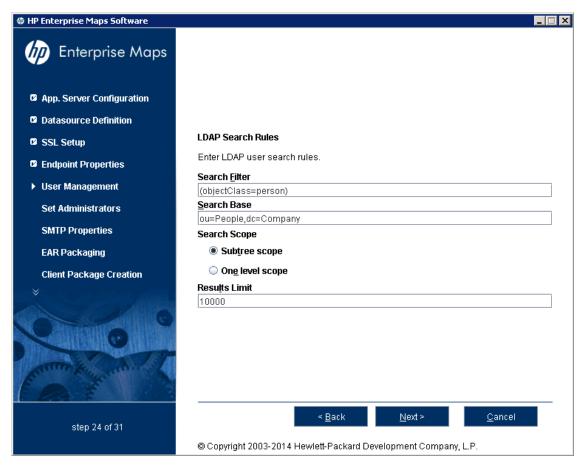

#### **LDAP Search Rules Properties**

| Property         | Description                                                                                                    |
|------------------|----------------------------------------------------------------------------------------------------|
| Search<br>Filter | The notation of the search filter conforms to the LDAP search notation. You can specify the LDAP node property that matches the user account or group. |
| Search<br>Base   | LDAP is searched from this base according to the Search Scope settings.                                                                                |

Page 36 of 61 HP EM (1.00)

| Property         | Property Description                                                                                                    |  |  |
|------------------|----------------------------------------------------------------------------------------------------|--|--|
| Search<br>Scope  | <ul> <li>Subtree Scope: The search base and all its sub-nodes are searched.</li> <li>One-level Scope: Only direct sub-nodes of the search base (entries one level below the search base) are searched. The base entry is not included in the scope.</li> </ul> |  |  |
| Results<br>Limit | Number of items returned when searching LDAP. If more results are returned by an LDAP search the remainder are disregarded and not shown.                                                                                                    |  |  |

Click Next to continue to "LDAP User Properties Mapping" (on page 37).

## **LDAP User Properties Mapping**

In the User Property Mapping page, use Add and Remove to set the user property mappings

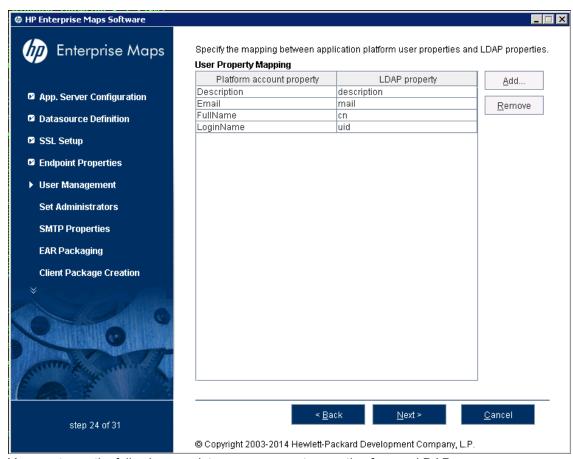

You must map the following mandatory user account properties from an LDAP server:

```
java.lang.String loginName
java.lang.String fullName
```

You can map the following optional user account properties from an LDAP server:

```
java.lang.String Email
java.lang.String Description
java.lang.String LanguageCode
```

Page 37 of 61 HP EM (1.00)

```
java.lang.String Phone
java.lang.String AlternatePhone
java.lang.String Address
java.lang.String City
java.lang.String Country
```

**Caution**: Ensure that your mappings are correct and that these properties exist on your LDAP server. The incorrect mapping of any properties, even optional ones, can have a severe performance impact for sign-in for some LDAP services.

Click **Next** to continue to "LDAP Group Search Rules" (on page 38)"LDAP Group Search Rules" (on page 38).

## **LDAP Group Search Rules**

In the Group Properties page, enter the following group search rules properties:

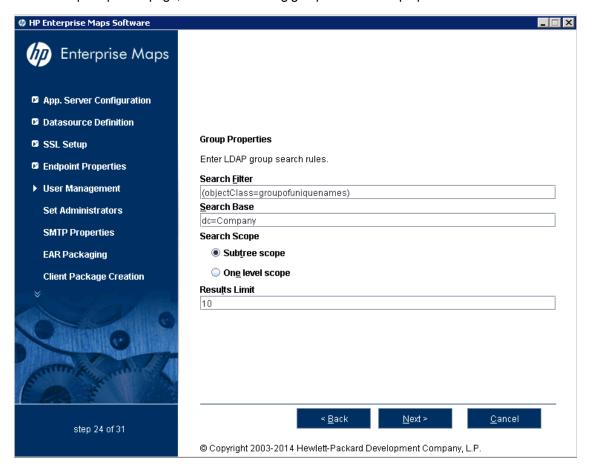

## **LDAP Group Search Rules Properties**

| Property         | Description                                                                                                    |
|------------------|----------------------------------------------------------------------------------------------------|
| Search<br>Filter | The notation of the search filter conforms to the LDAP search notation. You can specify the LDAP node property that matches the user account or group. |
| Search           | LDAP is searched from this base according to the Search Scope settings.                                                                                |

Page 38 of 61 HP EM (1.00)

| Property         | Description                                                                                                    |  |
|------------------|----------------------------------------------------------------------------------------------------|--|
| Base             |                                                                                                    |  |
| Search<br>Scope  | Subtree Scope: The search base and all its sub-nodes are searched.                                                                                                    |  |
|                  | <ul> <li>One-level Scope: Only direct sub-nodes of the search base (entries one level<br/>below the search base) are searched. The base entry is not included in the<br/>scope.</li> </ul> |  |
| Results<br>Limit | Number of items returned when searching LDAP. If more results are returned by an LDAP search the remainder are disregarded and not shown.                                                  |  |

Click Next to continue to "LDAP Group Properties Mapping" (on page 39).

## **LDAP Group Properties Mapping**

In the Group Property Mapping page, use **Add** and **Remove** to set the group property mappings. between application user properties and LDAP properties.

The properties to map are: **Description**, **Member**, **Name**, and **Owner**.

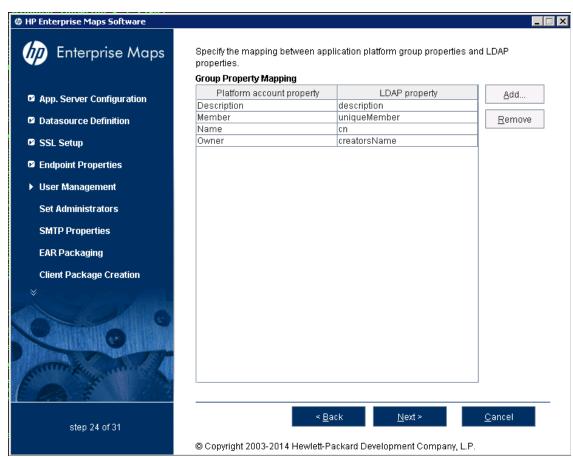

The following mandatory group properties must be mapped from an LDAP server:

```
java.lang.String name
java.lang.String member
```

The following optional group properties can be mapped from an LDAP server:

Page 39 of 61 HP EM (1.00)

```
java.lang.string Owner
java.lang.String Description
```

**Caution**: Ensure that your mappings are correct and that these properties exist on your LDAP server. The incorrect mapping of any properties, even optional ones, can have a severe performance impact for sign-in for some LDAP services.

Click Next to continue to "Step 16 - System Email Configuration" (on page 40).

# **Step 16 - System Email Configuration**

Enter the system mail account to be used as the source of automatic notification mails and system messages.

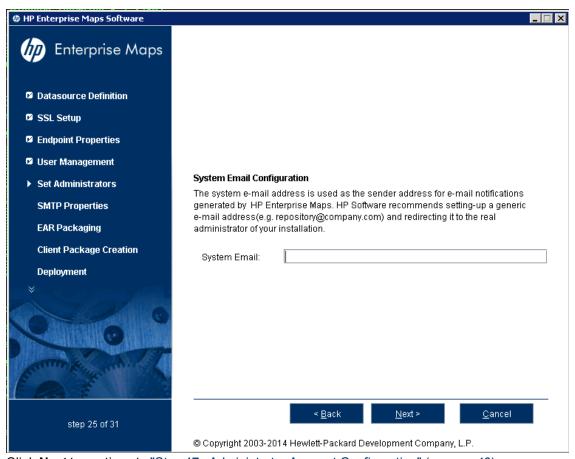

Click Next to continue to "Step 17 - Administrator Account Configuration" (on page 40).

# **Step 17 - Administrator Account Configuration**

In the Administrator Account Configuration page, set the HP EM administrator credentials.

Page 40 of 61 HP EM (1.00)

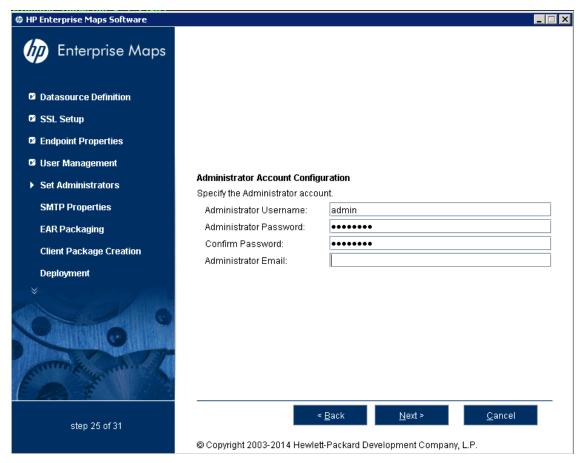

1. Enter the Administrator Username.

**Note**: The administrator login name must be valid for the selected application server instance. The user with the specified name becomes an HP EM administrator. For JBoss the specified administrator account is automatically created.

- 2. Enter the Administrator Password.
- 3. Confirm the Administrator Password.
- 4. Enter the Administrator Email.

Click **Next** to continue to "Step 18 - SMTP Server Authentication" (on page 41).

# **Step 18 - SMTP Server Authentication**

If you want mail notifications, set the mail server host.

Page 41 of 61 HP EM (1.00)

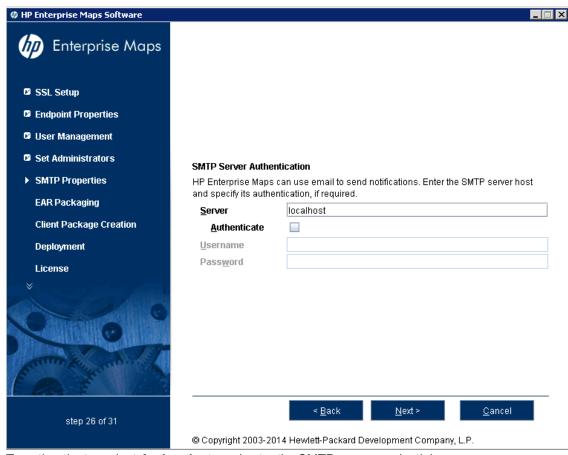

To authenticate, select Authenticate and enter the SMTP server credentials.

Click **Next** to create the client package and continue to <u>"Step 19 - License Information" (on page 42)</u>.

# **Step 19 - License Information**

In the License Information page set which license to use.

Page 42 of 61 HP EM (1.00)

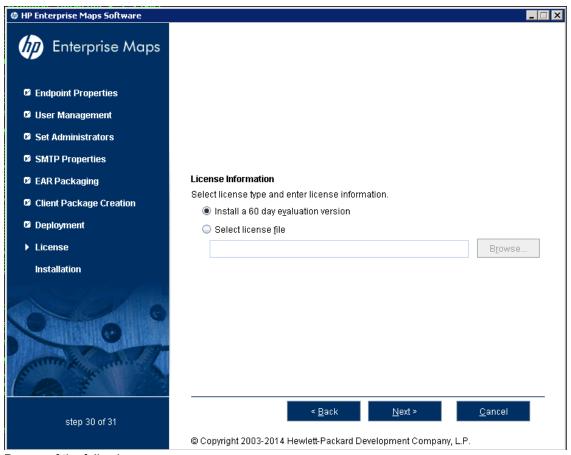

Do one of the following:

- Select Install a 60 day evaluation license.
- Select **Enter license details** and type the license details provided by your sales representative.

**Note:** The administrator can change the license at a later date. For details, see "<u>License</u> Management" (on page 60).

Click Next to continue to "Step 20 - Confirmation" (on page 43)"Step 6 - Updates" (on page 20).

# Step 20 - Confirmation

In the Confirmation page, click **Next** to start the installation process.

Continue to "Step 21 - Installation Progress" (on page 43).

# **Step 21 - Installation Progress**

The Installation Progress page tracks each step of the installation.

For manual database deployment the installation stops after creating the database scripts.

When the installation is complete, click **Next** to open the Installation Finished page.

Click Finish to exit the Installation Wizard.

Page 43 of 61 HP EM (1.00)

# **Preparing Databases**

This section describes database administration tasks for HP EM. The database administrator must perform tasks at the time of installation and may also have tasks when HP EM is updated, extensions are applied, or data is migrated.

Before you can install HP EM the database administrator must set up the database.

Read "Database Installation Types" (on page 44) first for information about the different database installation scenarios which vary according to the required level of access to the database.

**Caution**: For performance reasons, HP recommends verifying the network performance between the location of the application server and the location of the database. Check the traceroute to the database, HP recommends a maximum response time of 10ms, 1 hop is optimum, 2 hops is ok.

**Caution**: Encryption keys for password encryption are stored in the EAR file. It is recommended that this file be protected with system file permissions.

The database specific sections describe database specific prerequisites and procedures describing how to create the various user types required by the different database installation scenarios.

- "Set Up Oracle Database" (on page 45)
- "Set Up Microsoft SQL" (on page 48)

# **Database Installation Types**

#### Create Schema

The Create Schema option, available in the HP EM Wizard Installer and command-line deployment, creates tables and indexes in the default schema in an existing database or tablespace provided by the database administrator. Select this method if you have an account in a database with an empty schema (recommended) and privileges to create tables and indexes.

**Note:** In this document, power user refers to users with the privilege to create tables and indexes.

#### Create Database / Tablespace

The option to create a database or tablespace is available in the HP EM Wizard Installer and command-line deployment. This option automates database arrangement as much as possible, but requires database administrator credentials. The process creates users, the database or tablespace depending on your database type, and continues with the creation of the schema.

There are some differences in the create database process depending on the database type:

#### Microsoft SQL

This option requires an existing user with the database creator role.

This option creates a new physical database with collation inherited from the server settings.

#### Oracle Database

This option requires an existing database and database administrator credentials.

Page 44 of 61 HP EM (1.00)

This option does not create a new physical database. It creates a new tablespace to hold HP EM data separately and creates a new database account which uses the new tablespace as its default tablespace.

## Manual Database Arrangement

The database administrator may want to arrange the database manually:

- In some cases, the database administrator (DBA) cannot share the DBA credentials required for the Create Database option or the power user credentials for the Create Schema option.
- In some cases, the database administrator may want to amend the default DDL scripts. For example, to create indexes in a separate tablespace.

In these cases, the database administrator must perform the database related installation operations manually as part of Decoupled Database Installation.

Typically the database administrator creates a power user account for the HP EM schema and a common user account with minimal privileges to insert, select, update, and delete SQL operations in power user tables.

The database administrator does not distribute the power user credentials and provides the common user credentials to the HP EM administrator to configure the application server datasource.

# **Set Up Oracle Database**

Configure the Oracle database as follows for use with HP EM:

- If you are upgrading from HP EM 1.x, use a new database. Using the same database as the previous version will lose your data.
- If you are clustering Oracle database (RAC), you must use Oracle Database 10.2.0.4 or higher. HP EM does not support RAC in earlier versions.
- HP EM installation requires a JDBC driver:

| Database           | DB<br>Version | Driver Packages            | Driver<br>Version | Driver Class                    |
|--------------------|---------------|----------------------------|-------------------|---------------------------------|
| Oracle<br>Database | 11.1.0.6      | ojdbc6.jar,<br>orai18n.jar | 11.1.0.6          | oracle.jdbc.driver.OracleDriver |
|                    | 12.1.0.1.0    | ojdbc7.jar.<br>orai18n.jar | 12.1.0.1.0        |                                 |

- To use HP EM Full Text Search, include the "Oracle Text" extension when installing the Oracle server. The "Oracle Text" extension is applied to Oracle by default.
- HP strongly recommends creating a database that uses the Unicode for Database Character Set (NLS\_CHARACTERSET=AL32UTF8). If you use a non-Unicode database, you may encounter problems storing and searching some national characters outside your character set. Changing the character set after installation is only possible by creating a new database.
- HP recommends setting the cursor\_sharing parameter to FORCE to improve performance and economize shared pool usage.

Page 45 of 61 HP EM (1.00)

- If exception 'ORA-01425: Escape character must be string of length 1', set cursor\_sharing=EXACT or request a patch from Oracle for bug #9689594 suitable for your system.
- Create accounts based on the database installation type selected for HP EM installation. The access required is defined by the database installation type:
  - For the Create Database option, an account is created by the installer.
  - For the Create Schema option, if you want to separate the HP EM data (recommended), create a tablespace in the database. Create a power user to own the schema, with the new tablespace as its default tablespace.
  - For Manual Database Arrangement, create a tablespace in the database, create a power user account to own the schema, with the new tablespace as its default tablespace. Optionally, create a common user account with minimal privileges.
- Grant special privileges for the datasource user by executing the following commands:

```
GRANT SELECT ON sys.dba_pending_transactions TO user,
GRANT SELECT ON sys.pending_trans$ TO user,
GRANT SELECT ON sys.dba_2pc_pending TO user,
GRANT SELECT ON sys.dbms xa TO user,
```

### Otherwise, you will get the following error in the server log:

```
WARN [com.arjuna.ats.jta.logging.loggerI18N]
[com.arjuna.ats.internal.jta.recovery.xarecovery1]
Local XARecoveryModule.xaRecovery got XA exception
javax.transaction.xa.XAException, XAException.XAER RMERR
```

Caution: If you are using Oracle DB with a UNIX 64-bit operating system (including Linux), a TNS-12535 error may occur during installation. This error occurs due to a problem with the random pool. Fix the problem by adding /sbin/rngd -r /dev/urandom -o /dev/random -t 55 to /etc/rc.d/rc.local.

**Tip**: HP recommends the following free Oracle (performance) troubleshooting tool: AWR (Automatic Workload Repository) reports. These reports must be generated by the database administrator.

If required, see the following sections for additional Oracle setup details:

- "Set Up an Oracle Power User" (on page 46)
- "Set Up an Oracle Common User" (on page 47)

## Set Up an Oracle Power User

In order to use the Create Schema option during installation or for Manual Database Arrangement, the database administrator should create a *power user* with appropriate privileges to the database.

To Set Up a Power User in Oracle:

Page 46 of 61 HP EM (1.00)

- 1. HP recommends creating a new tablespace to hold HP EM data.
- 2. Create an account that can create schema items, with the new tablespace as its default tablespace.
- 3. Grant privileges to the account to connect to the database and create tables, indexes, sequences, and views.

```
Sample commands to prepare system privileges for Oracle power user

sqlplus system/password@connect_identifier

/* add "connect", "resource" roles to <user> */
grant connect to user;
grant resource to user;
/* add "create view", "create materialized view" privileges to
<user> */
grant create view to user;
grant create materialized view to user;
/* in case new versions of Oracle (12c or later), some more are needed */
grant unlimited tablespace to user;
grant create any synonym to user;
grant drop any synonym to user;
```

4. Optionally, grant the account the privilege to execute "CTXSYS"."CTX\_DDL".

This privilege is a precondition for using the HP EM full-text search feature on the database.

# Set Up an Oracle Common User

In cases where the database administrator restricts access to the database to just select, insert, update, and delete operations, HP EM requires a user with these privileges.

**Note**: The HP EM schema must exist before you create the common user.

#### To Set Up a Common User in Oracle:

1. Save the following SQL statements to the script.sql file:

```
set pagesize 0;
set pagesize 0;
set line 200;
set verify off
set feedback off
spool ./grant.sql
SELECT 'GRANT INSERT, UPDATE, DELETE, SELECT ON ' || table_name ||
' TO &2;' FROM user_tables;
SELECT 'GRANT SELECT ON ' || sequence_name || ' TO &2;' FROM user_
sequences;
spool off
spool ./synonyms.sql
SELECT 'CREATE SYNONYM ' || table_name || ' FOR &1' || '.' ||
```

Page 47 of 61 HP EM (1.00)

```
table_name || ';' FROM user_tables;
SELECT 'CREATE SYNONYM ' || sequence_name || ' FOR &1' || '.' ||
sequence_name || ';' FROM user_sequences;
spool off
```

These statements generate scripts to set the environment, grant rights and create synonyms.

2. Connect to the database as the *power\_user* and execute script.sql to produce the scripts grant.sql and synonyms.sql. Then execute grant.sql.

```
sqlplus power_user/password@SID
-- generate grant and create synonym statements
@script.sql power_user common_user
-- execute grant.sql
@grant.sql
exit
```

3. As the common\_user, execute synonyms.sql.

```
sqlplus common_user/password@SID
-- execute synonym.sql
@synonyms.sql
exit
```

# Set Up Microsoft SQL

You can use HP EM with an Microsoft SQL database. The database requires set up and configuration prior to installing HP EM.

- 1. Use SQL Server Configuration Manager to enable the TCP/IP protocol and use a static port (for example 1433).
- 2. HP EM installation requires a JDBC driver:

| Database                   | DB<br>Version | Driver Packages | Driver<br>Version | Driver Class                                     |
|----------------------------|---------------|-----------------|-------------------|--------------------------------------------------|
| Microsoft<br>SQL<br>Server | 2012 SP1      | sqljdbc4.jar    | 4.0               | com.microsoft.sqlserver.jdbc.<br>SQLServerDriver |

3. HP EM requires XA transactions support. For details about setting up XA transaction support, go to the following location:

http://msdn2.microsoft.com/en-us/library/aa342335.aspx

- 4. If you want to use the full-text search feature in HP EM, make sure that the Full-Text Search engine is installed together with the database engine during the installation of MSSQL Server.
- 5. Create a login in the database server to hold HP EM tables in the database. The login must have the *database creator* role.

The login must be able to access the master database for XA related stored procedures:

Page 48 of 61 HP EM (1.00)

- Create a user in the master database for the login.
- Assign the SqlJDBCXAUser role to the account.
- 6. Create users based on the database installation type selected for the HP EM installation:
  - For the Create Database option the installer uses the login to automatically arrange the database.

The created database inherits collation from the MSSQL server default collation. HP EM requires case-sensitive collation. Use a server with case-sensitive collation or manage database collation manually using the Create Schema option.

• For the Create Schema option, if you want to separate the HP EM data (recommended), use the login to create a database. The database must have case-sensitive collation.

**Note**: You can create the database on behalf of another account or use an existing account with an existing database, but you must then grant create table privileges to the new account or the existing account.

The installer uses the login to create the schema in this new database.

• For Manual Database Arrangement, use the power user login to create the database with case-sensitive collation. Then create the schema manually, and optionally create a common user account with minimal privileges.

**Note**: If you intend to use user accounts and group names in HP EM that contain non-Latin characters, you must specify an appropriate collation on the database that supports such non-Latin characters.

**Note**: To prevent some possible deadlocks, HP recommends executing the following statement: ALTER DATABASE [database\_name] SET READ\_COMMITTED\_SNAPSHOT ON;

If required, see the following sections for additional MSSQL setup details:

• "Set Up an MSSQL Common User" (on page 49)

## Set Up an MSSQL Common User

In cases where the database administrator restricts access to the database to just select, insert, update, and delete operations, HP EM requires a user with these privileges.

#### To Set Up a Common User in MSSQL:

- 1. Open Microsoft SQL Server Management Studio or the sqlcmd command-line editor.
- Create a common user login in the server and user in the database created for HP EM (emdb).

For example, execute the following statements:

```
USE [master]

GO

CREATE LOGIN [common_user] WITH PASSWORD=N'...', DEFAULT_DATABASE=
[master],

CHECK_EXPIRATION=OFF, CHECK_POLICY=OFF

GO

USE [emdb]
```

Page 49 of 61 HP EM (1.00)

```
GO
CREATE USER [common_user] FOR LOGIN [common_user]
GO
```

3. Grant rights to the common user to read and write to HP EM tables.

For example, execute the following statements:

```
USE [emdb]
GO
EXEC sp_addrolemember N'db_datawriter',N'common_user'
GO
USE [emdb]
GO
EXEC sp_addrolemember N'db_datareader', N'common_user'
GO
```

4. The login must be able to access the master database for XA related stored procedures.

Create a user in the master database for the login and add the user to the SqlJDBCXAUser role.

For example, execute the following statements:

```
USE [master]
GO
CREATE USER [common_user] FOR LOGIN [common_user]
GO
USE [master]
GO
EXEC sp_addrolemember N'SqlJDBCXAUser', N'common_user'
GO
```

Page 50 of 61 HP EM (1.00)

# **Preparing LDAP and SiteMinder**

Depending on your deployment you may want to integrate with LDAP or SiteMinder.

The set up of each, prior to HP EM installation, is explained in the following sections:

- "Prepare LDAP Integration" (on page 51)
- "Set Up SiteMinder Endpoint Authentication" (on page 52)

# **Prepare LDAP Integration**

#### **Automatic Service Discovery**

The automatic discovery of LDAP servers means you do not have to hardwire the URL and port of the LDAP server. Instead you can use ldap://o=JNDITutorial,dc=example,dc=com as a URL, and the real URL is deduced from the distinguished name o=JNDITutorial,dc=example,dc=com.

Automatic discovery of the LDAP service using the URL's distinguished name is supported only in Java 2 SDK, versions 1.4.1 and later, so make sure that your Java version supports this.

### **LDAP Service Properties**

EM integration with LDAP uses a JNDI interface to connect to LDAP servers.

For more information, about the JNDI API, see <a href="http://java.sun.com/products/jndi/tutorial/ldap/connect/create.html">http://java.sun.com/products/jndi/tutorial/ldap/connect/create.html</a> and <a href="http://java.sun.com/j2se/1.5.0/docs/guide/jndi/jndi-dns.html#URL">http://java.sun.com/j2se/1.5.0/docs/guide/jndi/jndi-dns.html#URL</a>.

The following JNDI properties must be known to the server:

| Prop-<br>erty<br>Name                  | Property<br>Descrip-<br>tion                           | API Link                                                                                   |
|----------------------------------------|--------------------------------------------------------|--------------------------------------------------------------------------------------------|
| Nam-<br>ing<br>Pro-<br>vider<br>URL    | URL of<br>the<br>LDAP<br>service.                      | http://java.sun.com/j2se/1.5.0/docs/a-pi/javax/naming/Context.html#PROVIDER_URL            |
| Initial<br>Nam-<br>ing<br>Fac-<br>tory | Java<br>class for<br>the initial<br>naming<br>factory. | http://java.sun.com/j2se/1.5.0/docs/a-pi/javax/naming/Context.html#INITIAL_CONTEXT_FACTORY |
| Secu-<br>rity<br>Prin-<br>cipal        | The name of the security principal for read            | http://java.sun.com/j2se/1.5.0/docs/a-<br>pi/javax/naming/Context.html#SECURITY_PRINCIPAL  |

Page 51 of 61 HP EM (1.00)

| Prop-<br>erty<br>Name          | Property<br>Descrip-<br>tion                                          | API Link                                                                                |
|--------------------------------|-----------------------------------------------------------------------|-----------------------------------------------------------------------------------------|
|                                | access<br>to the<br>directory<br>service.                             |                                                                                         |
| Pass-<br>word                  | Pass-<br>word of<br>security<br>principal.                            | http://java.sun.com/j2se/1.5.0/docs/a-pi/javax/naming/Context.html#SECURITY_CREDENTIALS |
| Secu-<br>rity<br>Pro-<br>tocol | Name of<br>the<br>security<br>protocol.<br>Default<br>is<br>"simple." | http://java.sun.com/j2se/1.5.0/docs/a-pi/javax/naming/Context.html#SECURITY_PROTOCOL    |

# **Set Up SiteMinder Endpoint Authentication**

In Siteminder, configure HP EM endpoint authentication.

By default, HP EM performs the following authentication on HP EM endpoints:

### FORM authentication:

- /web/service/catalog/\*
- /web/policy-manager/\*
- /web/shared/\*
- /web/artifactIconList.htm

### • HTTP basic authentication:

- /em/platform/restBasic/\*
- /platform/restSecure/\*
- /policymgr/restSecure/\*
- /reporting/restSecure/\*
- /remote/navigator/\*
- /remote/upload/\*

### Unauthenticated URL patterns:

- /em/platform/rest/\*
- /platform/rest/\*
- /policymgr/rest/\*

Page 52 of 61 HP EM (1.00)

## Installation and Configuration Guide

Preparing LDAP and SiteMinder

- /reporting/rest/\*
- /web/design/\*
- /remote/dql/\*

Note: All endpoints are preceded by http(s):/host:port/context as set during installation.

Page 53 of 61 HP EM (1.00)

# **Deploying HP EM**

After installation, deployment environments may require additional configuration.

For details, see the following sections:

- "Set Up SiteMinder Integration" (on page 54)
- "Enable Full-Text Search in MSSQL" (on page 54)
- "Enable Full-Text Search in Oracle" (on page 56)
- "Configure LDAP over SSL/TLS" (on page 58)

# Set Up SiteMinder Integration

You can configure HP EM to accept authentication headers or cookies added to HTTP requests after a successful authentication performed by an authentication proxy. The changes affect the configuration properties stored in the database and the application EAR file.

#### To Integrate Siteminder Using the Setup Tool:

- 1. Execute EM\_HOME/bin/setup, and click Next.
- 2. In the Select Scenarios page, select **Advanced**, and click **Next**.
- 3. In the Custom Scenario Selection page, select Siteminder Setup, and click Next.
- In the Siteminder Setup page, select Enable Siteminder Integration and then click Next.
- 5. Do one of the following:
  - Select Use Cookies to accept authentication cookies.
  - Select **Use Headers** if the user login name is sent in the authentication header.
- Set the Login Header or Cookie Name and then click Next.
- 7. After deployment validation, click **Next** to start the setup.

The Setup Tool updates your deployment and configuration.

- 8. After setup completes, click **Next** and click **Finish** to exit the Setup Tool
- Redeploy the HP EM EAR file as described in the appropriate sections for each application server.

## **Enable Full-Text Search in MSSQL**

To enable full text search you must enable the service and create a full text catalog and indexes. Use MSSQL Server Management Studio or the sqlcmd command line tool.

Connect to the database using the same parameters used during HP EM installation.

#### ToEnable Full-Text search on MSSQL:

Page 54 of 61 HP EM (1.00)

 Make sure that the SQL Server Fulltext Search service is running, and that the database is fulltext enabled.

By default, new databases are full-text enabled unless you create them with MSSQL Server Management Studio.

In this case, select the database in the Object Explorer window, and select **Properties>Files**, and then select **Use full-text indexing**.

2. To create a full-text catalog, execute the following command:

```
sqlcmd -U <user> -P <password> -d <database>
CREATE FULLTEXT CATALOG ry_resource_ftsc
go
```

Note: You must have CREATE FULLTEXT CATALOG permission.

It is possible to reuse an existing catalog, but HP recommends creating a new one for independent management purposes.

For more details, see http://msdn2.microsoft.com/en-us/library/ms189520.aspx.

- 3. Do one of the following:
  - To create a full-text index that is synchronized immediately after any data changes, execute the following command:

```
sqlcmd -U <user> -P <password> -d <database>
CREATE FULLTEXT INDEX ON ry_resource(
    m_extensions TYPE COLUMN m_extensions_fe LANGUAGE 0x0,
    data TYPE COLUMN data_fe LANGUAGE 0x0)
KEY INDEX pk_resource ON ry_resource_ftsc WITH CHANGE_TRACKING
AUTO
go
```

To create a full-text index that is synchronized manually, execute the following command:

```
sqlcmd -U <user> -P <password> -d <database>
CREATE FULLTEXT INDEX ON ry_resource(
    m_extensions TYPE COLUMN m_extensions_fe LANGUAGE 0x0,
    data TYPE COLUMN data_fe LANGUAGE 0x0)
KEY INDEX pk_resource ON ry_resource_ftsc WITH CHANGE_TRACKING
OFF, NO POPULATION
go
```

For more details, see http://msdn2.microsoft.com/en-us/library/ms187317.aspx.

To synchronize the index manually, execute the following command:

```
sqlcmd -U <user> -P <password> -d <database>
ALTER FULLTEXT INDEX ON ry_resource START FULL POPULATION
go
```

The statement executes asynchronously, so the population may take some time.

To verify the population status, execute the command:

```
SELECT FULLTEXTCATALOGPROPERTY('ry_resource_ftsc','PopulateStatus')
```

Page 55 of 61 HP EM (1.00)

```
go
```

Index population is complete when the population status is 0.

For more details, see http://msdn.microsoft.com/en-us/library/ms188359.aspx.

### Searching Uploaded Documents with MSSQL

MSSQL supports only a limited set of document types after installation. Typically, it does support Microsoft ".doc" files, but does not support ".docx",".xlsx" and ".pdf" files. The list of all supported document types can obtained by the following SQL:

```
SELECT * FROM sys.fulltext_document_types
```

If the list does not contain a document type that you need to include in the full text search, ask your DBA to obtain and install an iFilter for the missing document type.

- Foxit provides a high performance PDF iFilter for 32=bit and x64 systems. For details, go to http://www.foxitsoftware.com/pdf/ifilter.
- Adobe provides a PDF iFilter for 32-bit and x64 systems. For details, go to <a href="http://adobe.com">http://adobe.com</a>.
- Microsoft provides iFilters for MS-Office 2007/2010 document types including docx and xlsx.
   For details, go to <a href="http://support.microsoft.com/default.aspx?scid=kb;en-us;945934">http://support.microsoft.com/default.aspx?scid=kb;en-us;945934</a>.

## **Enable Full-Text Search in Oracle**

To enable full text search (FTS), you must create indexes and schedule their update. Use the Oracle **sqlplus** console. Connect to the database using the same credentials used during installation.

Caution: FTS does not work for Oracle XE

The procedure in commands is shown below in "Preparing Oracle For Full Text Search using the Scheduling Mechanism". It also shows how to synchronize indexes every midnight.

**Note**: The database user does not have permission to create FTS indexes by default and must be given that permission.

Page 56 of 61 HP EM (1.00)

```
INDEXTYPE IS CTXSYS.CONTEXT PARAMETERS
   ('FILTER CTXSYS.NULL_FILTER SECTION
     GROUP CTXSYS.NULL_SECTION_GROUP
     SYNC (EVERY "TRUNC(SYSDATE)+1") TRANSACTIONAL');
```

To enable full text search of pdf, doc, and other document types, use AUTO\_FILTER in the definition of the idx ry resource data index"

```
CREATE INDEX idx_ry_resource_data ON ry_resource(data)
INDEXTYPE IS CTXSYS.CONTEXT PARAMETERS
('FILTER CTXSYS.AUTO_FILTER');
```

Warning: Do not implement index synchronization ON COMMIT. It can cause Oracle thread termination, returning the error message ORA-error stack (07445 [ACCESS\_ VIOLATION]) logged in filename.log. (Tested on Oracle 10gR2 - 10.2.0.1). Use regular synchronization together with the TRANSACTIONAL parameter.

For more information about creating indexes, see the Oracle documentation at http://docs.oracle.com/cd/B28359\_01/server.111/b28310/indexes003.htm#ADMIN11722.

**Note**: Not all document types can be indexed correctly. For details, see http://download.oracle.com/docs/cd/B19306\_01/text.102/b14218/afilsupt.htm#i634493.

### Synchronizing Indexes

Executing index synchronization manually is shown in the following example:

```
Synchronizing Indexes in Oracle Manually

sqlplus user/password@connect_identifier

CALL CTX_DDL.SYNC_INDEX('idx_ry_resource_meta', '2M');

CALL CTX_DDL.SYNC_INDEX('idx_ry_resource_data', '2M');
```

#### Creating an Indexing Stoplist

You can optionally manage a stoplist by removing words that could frequently appear in documents. By default, the Oracle index stoplist includes words such as "to". Full-text searches including these words return a false empty result. Alternatively, the database administrator should provide HP EM users with the stoplist, and a warning not to use these terms in full-text searches.

An example of commands to set up a stoplist on Oracle is shown in the following example:

```
Creating an Oracle Indexing Stoplist

call CTX_DDL.CREATE_STOPLIST('MyStoplist');
call CTX_DDL.ADD_STOPWORD('MyStoplist', 'a');
... Add a word that should not be indexed. Repeat the command for each word to be excluded.

-- Include the DROP INDEX commands only if an index already exists.

DROP INDEX idx_ry_resource_meta;

DROP INDEX idx_ry_resource_data;

CREATE INDEX idx_ry_resource_meta on ry_resource(m_extensions) indextype is ctxsys.context parameters

('filter ctxsys.null_filter section group CTXSYS.NULL_SECTION_GROUP)
```

Page 57 of 61 HP EM (1.00)

```
STOPLIST MyStoplist

SYNC (EVERY "TRUNC(SYSDATE)+1") TRANSACTIONAL');

CREATE INDEX idx_ry_resource_data on ry_resource(data) indextype is ctxsys.context parameters

('filter ctxsys.null_filter section group CTXSYS.NULL_SECTION_GROUP STOPLIST MyStoplist

SYNC (EVERY "TRUNC(SYSDATE)+1") TRANSACTIONAL');
```

# Configure LDAP over SSL/TLS

You can configure LDAP over SSL (or TLS) with a directory server of your choice. HP recommends that you first install HP EM with a connection to LDAP that does not use SSL. You can then verify the configuration by logging in as a user defined in this directory before configuring use of SSL.

The configuration procedure assumes that you have already installed HP EM with an LDAP account provider.

HP EM must not be running.

#### • LDAP over SSL Without Client Authentication

In this case only LDAP server authentication is required. This is usually the case.

To change the LDAP configuration, run the Setup Tool and change Naming Provider URL to use the <code>ldaps</code> protocol and the port on which the directory server accepts SSL/TLS connections. An example of such a URL is, <code>ldaps://ldap.test.com:636</code>.

Make sure that the hostname specified in the java.naming.provider.urlproperty matches the name that is in the directory server certificate's subject common name (CN part of certificate's Subject). Otherwise you get an exception during startup of HP EM. It informs you of a hostname verification error. The stacktrace contains the hostname that you must use.

### • LDAP over SSL With Mutual Authentication

HP EM does not support LDAP over SSL with mutual authentication.

### . Ensuring Trust with the LDAP Server

The client that connects to the SSL/TLS server must trust the server certificate in order to establish communication with that server. The configuration of LDAP described in this section inherits the default rule for establishing trust from JSSE (the Java implementation of SSL/TLS). This is based on trust stores.

Page 58 of 61 HP EM (1.00)

# **Starting and Configuring HP EM**

After deployment, you should start HP EM and apply any required final configuration.

For details, see the following sections:

- "Enable Full-Text Search in HP EM" (on page 59)
- "Turn Off HP EM Self-Test" (on page 59)

## Enable Full-Text Search in HP EM

Full-text search must also be enabled in the HP EM UI.

#### To Enable FTS:

- 1. Sign in to HP EM with the login credentials: Administrator/changeit.
- Select the Administration tab > Configuration > Configuration Settings to open the Configuration page.
- 3. Select Basic Settings > Full Text Search.
- 4. Click Save to apply the setting.

## Turn Off HP EM Self-Test

The self-test output is accessible to anyone using the URL. For security reasons, you can switch off access to the self-test output after a completed deployment of HP EM passes the self-test.

#### To Switch Off Self-Test Output:

- Sign in to HP EM as the administrator.
- 2. Select the **Administration** tab > **Configuration** > **Configuration** Settings to open the Configuration page.
- 3. Select Self-Test.
- 4. Click **Disable** to switch Self-Test off.

To disable the standalone self-tester, undeploy the <code>self-test-standalone.war</code> package from your server.

To verify that the self-test has been disabled, check the self-test output URL:

http://hostname:port/context/self-test.

Page 59 of 61 HP EM (1.00)

# **License Management**

You must have a valid license installed to work with HP EM. To retrieve your license key, go to <a href="http://www.hp.com/software/licensing">http://www.hp.com/software/licensing</a>, enter your HP Entitlement Order Number, and click **Go** to activate your HP EM license.

The license must be installed on the same machine on which the HP EM Server is installed. You need to be an Administrator to install a license.

See the following topics to install and manage HP EM licenses.

- "Installing an HP EM License" (on page 60)
- " Managing Licensed Users" (on page 60)

# Installing an HP EM License

The following is the procedure to install an Autopass license, a .dat file or several .dat files that HP sent to you. You then import the license as described in the following steps. The HP EM server enables you to view all installed licenses.

#### To install a license:

- 1. Sign in to HP EM with Administrator credentials.
- 2. Select the **Administration** tab > **Configuration** > **Configuration** Settings to open the Configuration page.
- 3. Select **License** to open the License page.
- 4. Click Import License File > Choose File to upload the license .dat file.
- 5. Click Finish.

The License page displays the license details.

# **Managing Licensed Users**

Where the license determines a limited number of user seats, the administrator can modify which users can access HP EM.

#### To manage licensed users:

- 1. Sign in to HP EM with the login credentials: Administrator/changeit.
- 2. Select the **Administration** tab > **Configuration > Configuration Settings** to open the Configuration page.
- 3. Select **License** to view the current license details in the License page.
- 4. Cick Edit next to the Licensed User Seats to open the Edit Licensed Users page.

**Note**: The Edit option is only visible for licenses with limited user seats.

- 5. In the Edit Licensed Users page, do any of the following:
  - To add licensed users, click Add and use Browse Address Book or the search input to locate the users you want to add. Click Select to confirm your additions.

Page 60 of 61 HP EM (1.00)

■ To remove licensed users, select the users in the table, click **Remove** and confirm your decision.

Page 61 of 61 HP EM (1.00)